# 媒體播放器

# 概觀

媒體播放器應用程式可以讓NAS使用者從瀏覽器直接播放NAS中的音樂或影片檔案。下圖為媒體播放器應 用程式的外觀。

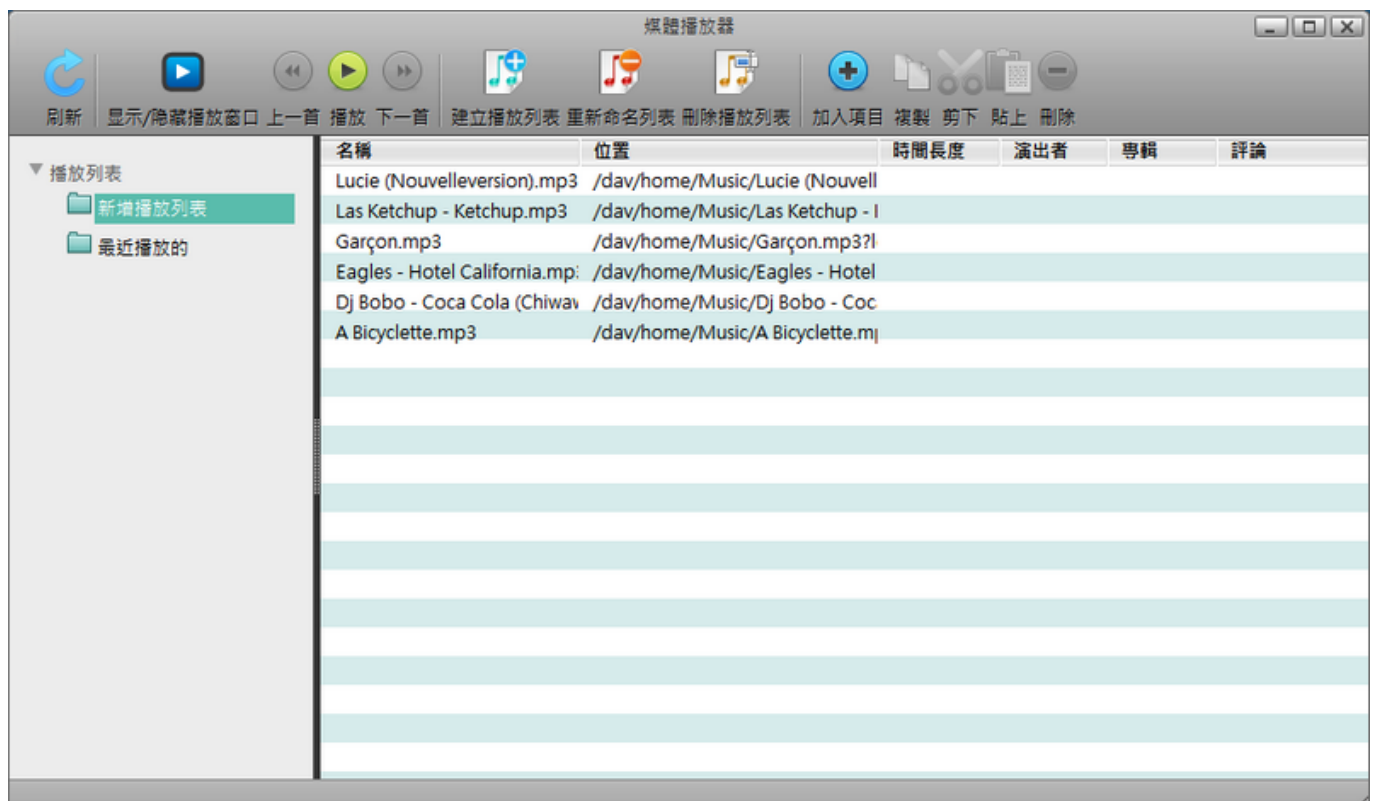

# 播放列表

播放列表位於媒體播放器視窗的左側,這裡顯示了使用者建立的所有播放列表以及一個最近播放的列表, 其顯示最近被媒體播放器播放的項目。從播放列表中選擇一個項目,則屬於該播放列表的所有影音檔案將 會顯示於右側的曲目列表中。

播放列表是以樹狀結構顯示,按一下三角形圖示來展開或收回播放列表。

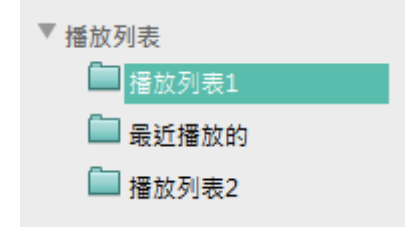

#### 選擇項目

要在曲目列表中選擇多個項目時。你可以:

- 左鍵點選: 左鍵點選你想要選擇的項目,再按一次左鍵則可以取消選取。
- · 選擇全部: 若要選擇曲目列表中全部的項目, 在一個項目上按右鍵, 然後在選單中按一下選擇全部

#### 工具列

在主視窗上方的工具列提供了主要指令的單鍵存取,共有11個快速存取按鈕。

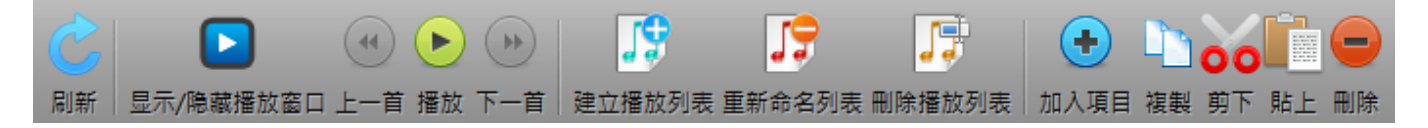

下表說明工具列上的按鈕功能。

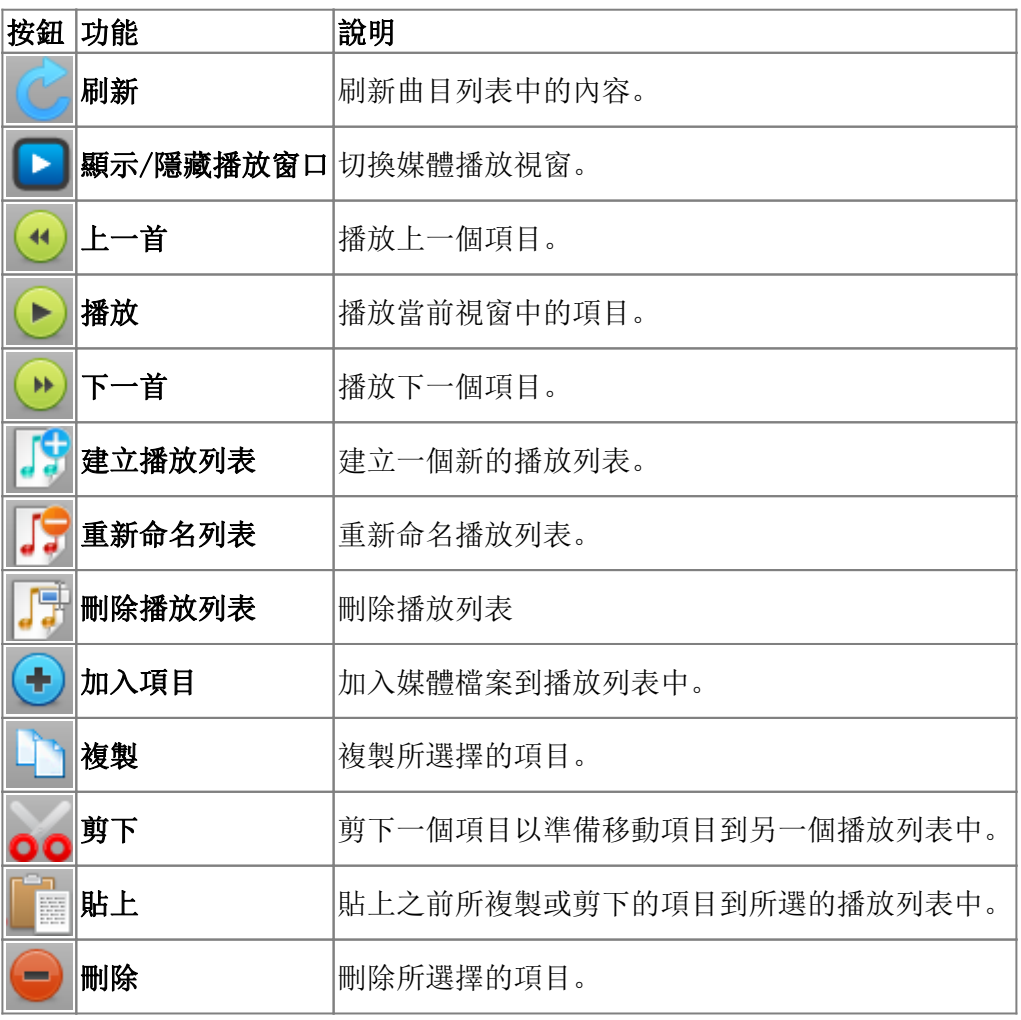

# 曲目列表

曲目列表顯示播放列表中的所有媒體檔案,並提供每個項目的基本資訊。雙按任一項目來在媒體播放器中 播放它。

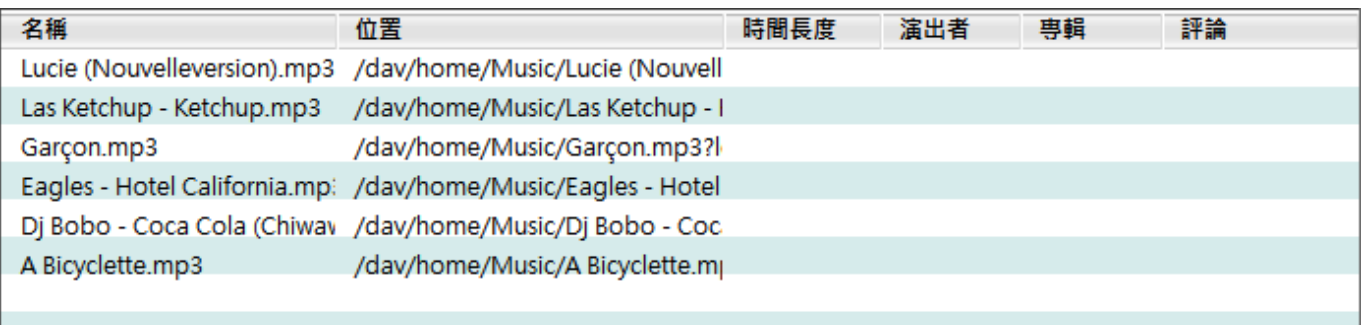

下表為曲目列表中的欄位說明:

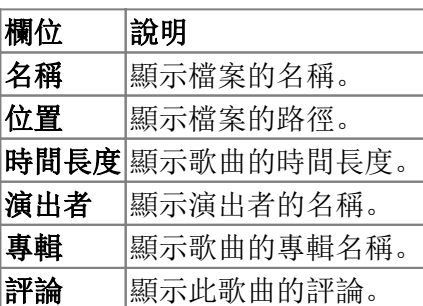

#### 右鍵選單

當使用者在一個項目上按右鍵時會跳出右鍵選單,下面是一個例子:

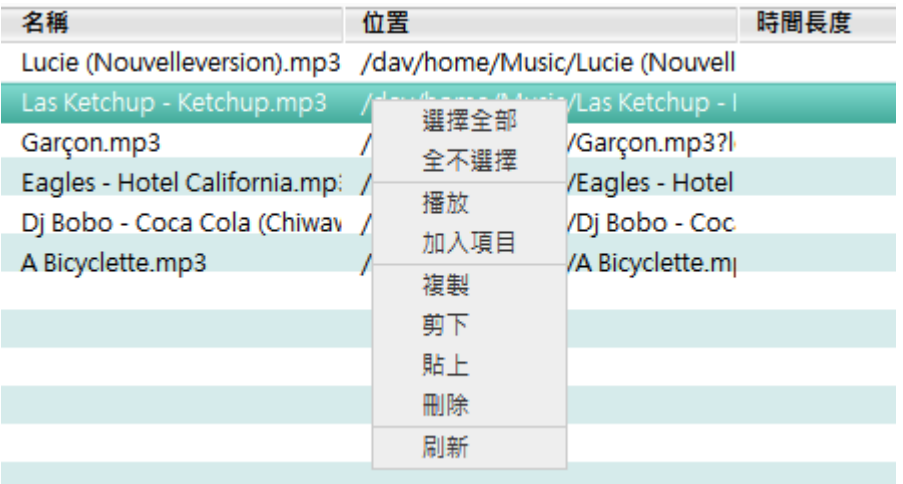

下表說明右鍵選單中的指令。

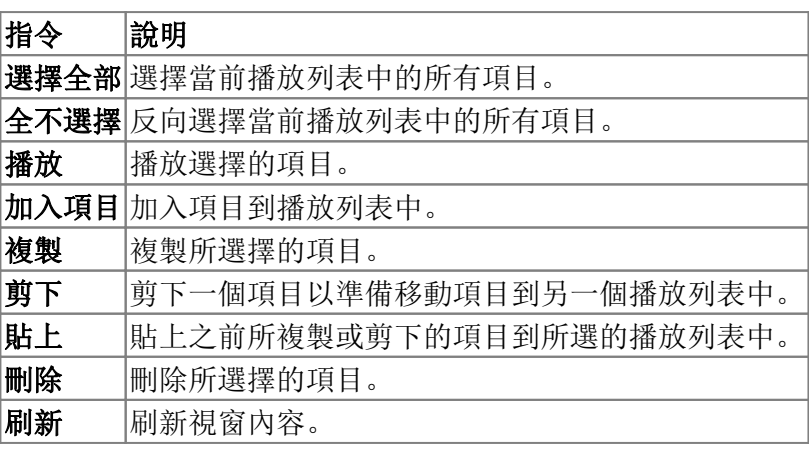

# 管理媒體檔案

#### 建立播放列表

要建立一個新的播放列表,依照下列步驟:

- 1. 按一下工具列上的建立播放列表按鈕。
- 2. 輸入新列表的名稱。
- 3. 按一下確定,則新建立的播放列表會出現在播放列表面板中。

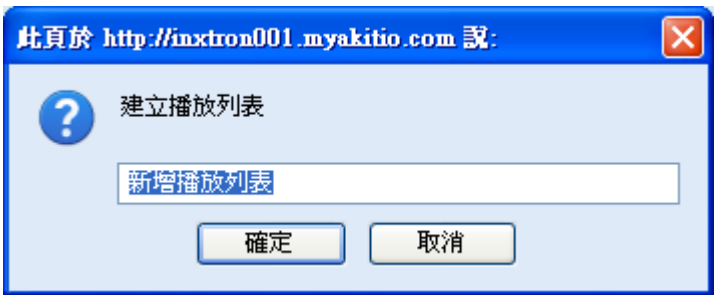

# 重新命名播放列表

要重新命名一個播放列表,依照下列步驟:

- 1. 從播放列表中選擇你想要重新命名的列表。
- 2. 按一下工具列上的重新命名列表按鈕。
- 3. 輸入新的名稱。
- 4. 按一下確定「

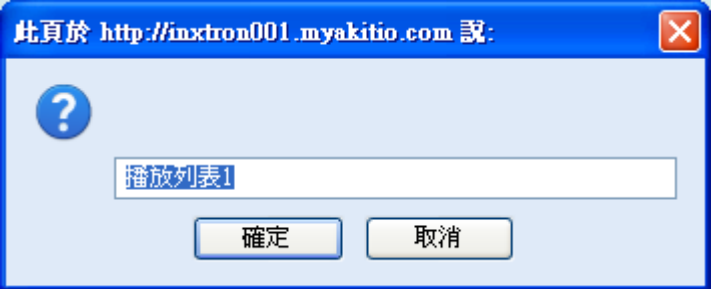

# 刪除播放列表

要刪除一個播放列表,依照下列步驟:

- 1. 選擇欲刪除的播放列表。
- 2. 按一下工具列上的删除播放列表按鈕。
- 3. 按一下確定门

## 加入媒體檔案

要加入媒體檔案到播放列表中,依照下列步驟:

- 1. 按一下工具列上的加入項目按鈕,開放對話框視窗將會跳出。
- 2. 選擇你要加入項目的播放列表。
- 3. 按一下開啟, 則檔案將會被加入到播放列表中。

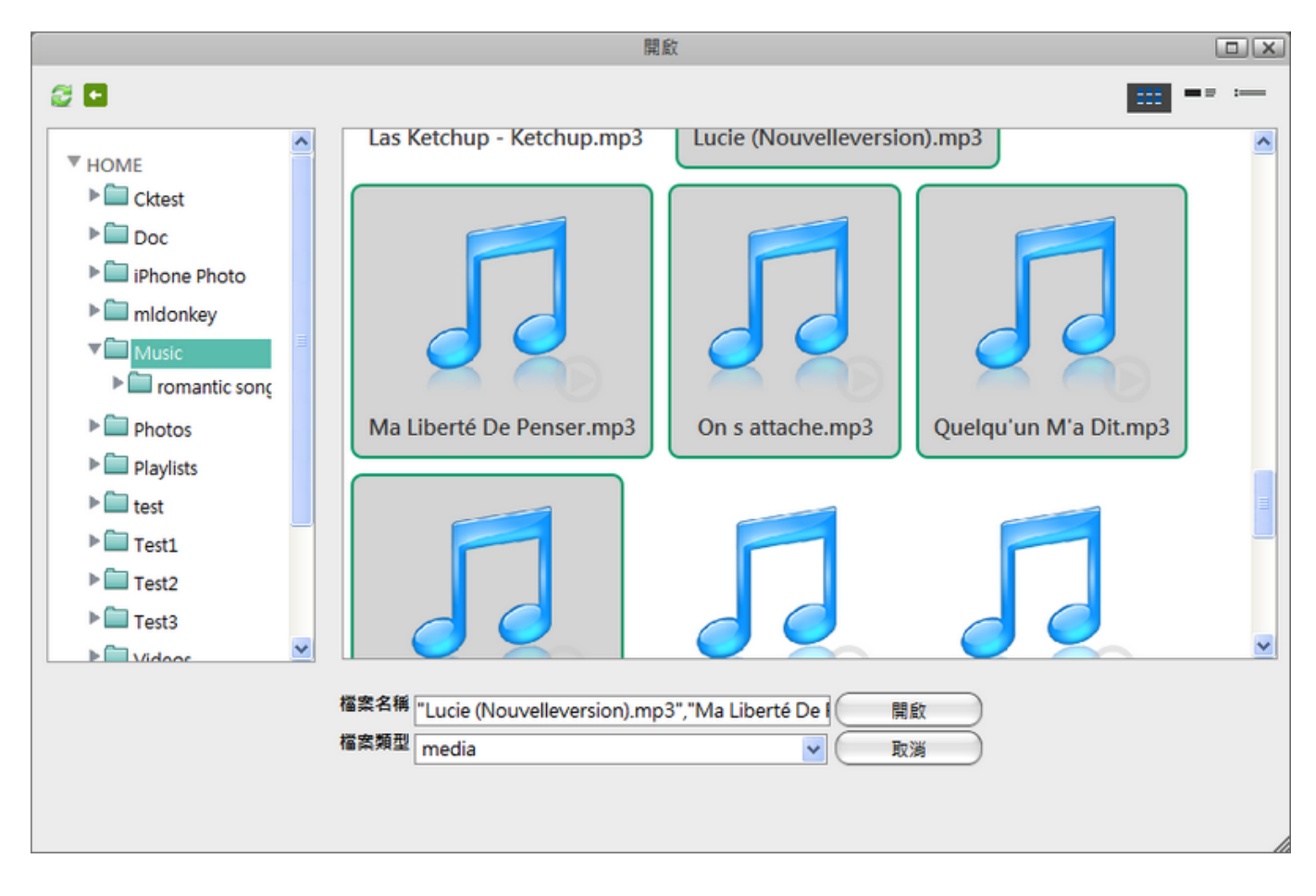

媒體播放器也支援從我的**NAS**中拖曳檔案的方式來加入媒體檔案。

# 複製項目

要複製一個或多個項目,你可以:

- 1. 選擇一個或多個你要複製的項目。
- 2. 按一下工具列上的複製按鈕,或在項目上按一下右鍵並選擇複製
- 3. 前往你要複製項目的播放列表。
- 4. 按一下工具列上的貼上按鈕或在視窗中按一下右鍵並選擇貼上口

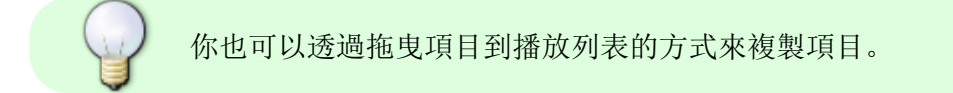

#### 剪下項目

要剪下一個或多個項目,你可以:

- 1. 選擇一個或多個你想要剪下的項目。
- 2. 按一下工具列上的剪下按鈕或在項目上按一下右鍵並選擇剪下[
- 3. 前往你要移動項目的播放列表。
- 4. 按一下工具列上的貼上按鈕或在視窗中按一下右鍵並選擇貼上

#### 排序項目

預設播放列表中的項目是依照在列表中的順序來播放,你可以藉由拖拉的方式來變更它們的排序。.

#### 刪除媒體檔案

要刪除播放列表中的媒體檔案,依照下列步驟:

- 1. 選擇一個或多個你想要刪除的項目。
- 2. 按一下工具列上的删除按鈕或在項目上按一下右鍵並選擇删除
- 3. 按一下確定「

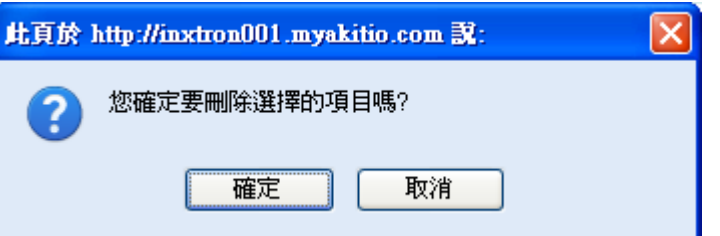

From: <http://wiki.myakitio.com/> - **MyAkitio Wiki**

Permanent link: **[http://wiki.myakitio.com/zh-tw:applications\\_media\\_player](http://wiki.myakitio.com/zh-tw:applications_media_player)**

Last update: **2013/03/11 03:33**

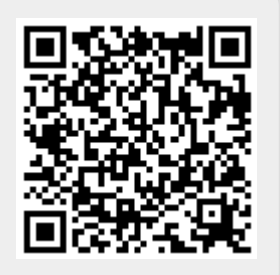